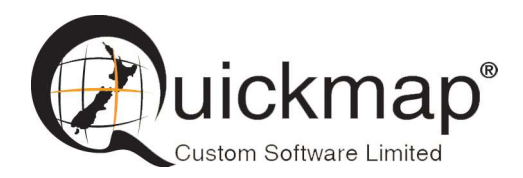

Custom Software Ltd PO Box 13286, Wellington Ph 0800 145554 support@quickmap.co.nz

# Download Quickmap data update Instructions

These instruction describe how to apply a Quickmap data update by downloading a zip file from: http://downloads.quickmap.co.nz/URLDownloadHost/downloads/ and unzipping the file contents into your Quickmap data folder.

The update instructions in brief are:

- 1. Find the Quickmap data folder. Run Quickmap and select About off the Quickmap Help menu to view the location of the Quickmap data folder.
- 2. Download the zip file. Paste the URL provided to you by Custom Software Limited into your web browser and click the Download button.
- 3. Close Quickmap. Server setups may require creating Qmap.LCK in the shared Quickmap data folder on your server to trigger Quickmap to close for all users.
- 4. Copy downloaded data to your Quickmap data folder. Copy the contents of the downloaded zip file into your Quickmap data folder.
- 5. Delete the file Qmap.LCK if this was created in step 3 above.

## Detailed instructions

After you have clicked on the download link provided to you by Custom Software Limited, or pasted the URL into your web browser, a webpage similar to the screenshot below will be displayed. This screen will tell you what you are going to download, and how big the download is.

### 1. Find the Quickmap data folder

Run Quickmap, select About off the Help menu, and make a note of the Data Folder.

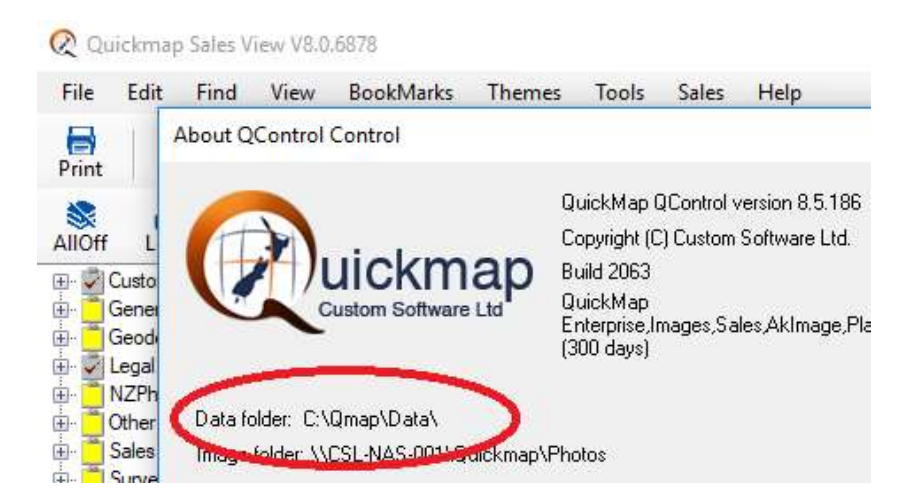

Note these instructions work for both Version 7 and Version 8 Quickmap so the above screen may vary depending on the version you are running.

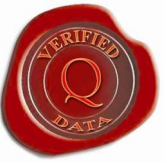

### 2. Download the zip file

Click the Download button.

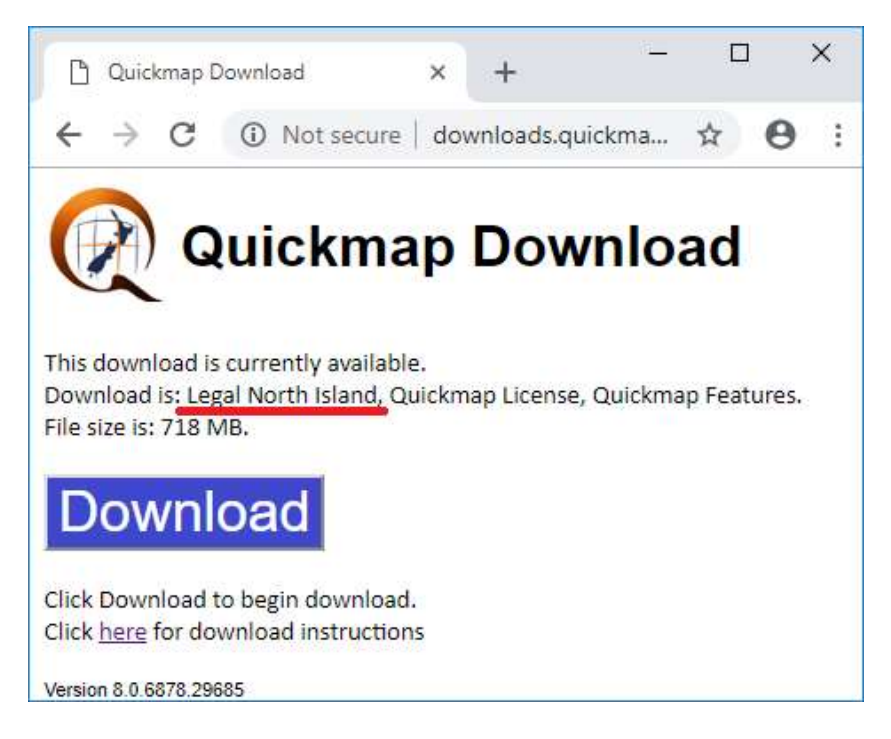

Wait for the download to complete. This may be between 5 and 60 minutes, depending on how much data is being downloaded, and how fast your internet connection is.

Note that if you click the here hyperlink on the above screen, it will display these download instructions, which may change from time to time, so we recommend you follow the install instructions from that link, rather than any instructions you have saved on your computer.

#### 3. Close Quickmap

After the file has downloaded, close Quickmap so that you can copy the downloaded data update into your data folder, without encountering file locking issues caused by Quickmap using the data while you are attempting to update it.

If you are applying the update to a shared network drive on a file server used by more than one Quickmap user, you must trigger Quickmap to exit for all users of the shared network drive by creating the file Qmap.LCK in the Quickmap data folder (determined in step 1 above). It does not matter what the contents of Qmap.LCK file is. The file simply needs to exist to cause all instances of Quickmap to close.

Qmap.LCK can be created manually using Windows Explorer, or you can download Qmap.LCK from

http://downloads.quickmap.co.nz/URLDownloadHost/downloads/QmapLCK

e.g. Paste the above URL into your browser, download Qmap.LCK, and after it had downloaded, Select Show in folder.

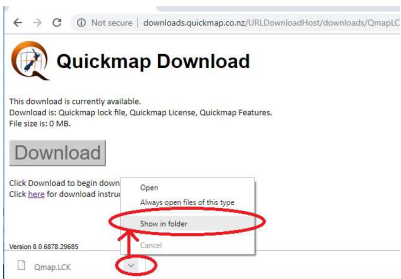

Right mouse click on Qmap.LCK and select Copy.

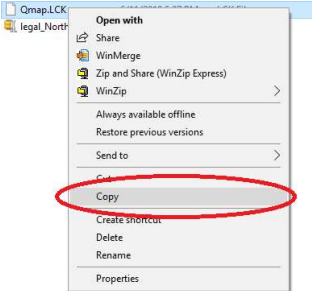

Right mouse click on the Quickmap data folder (from Step 1) and select Paste.

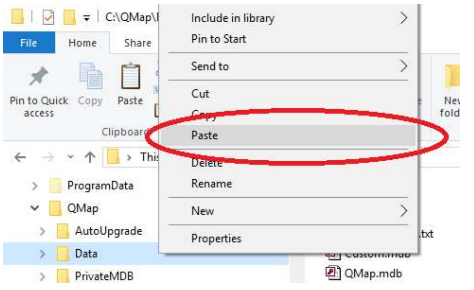

All LDB files such as Qmap.ldb, Roads.ldb should disappear when Quickmap is shut down.

#### 4. Copy downloaded data to your Quickmap data folder.

Return to your web browser, click on the download, and select Show in folder off the menu.

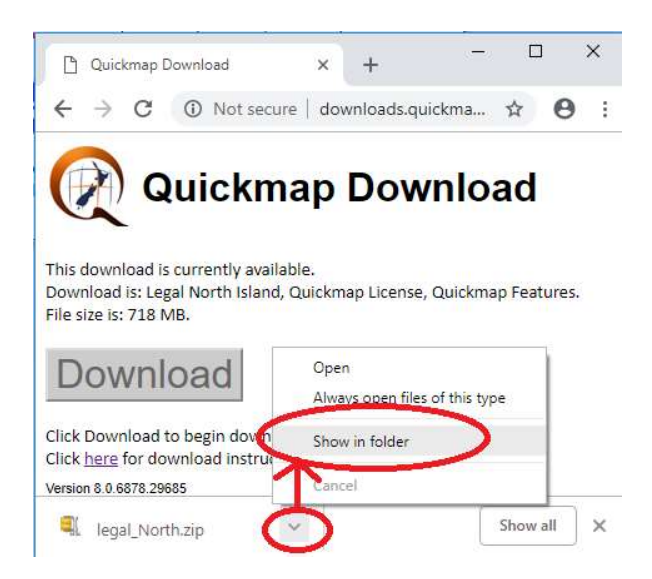

Right mouse click on the zip file in the download folder and select Open with then select Windows Explorer.

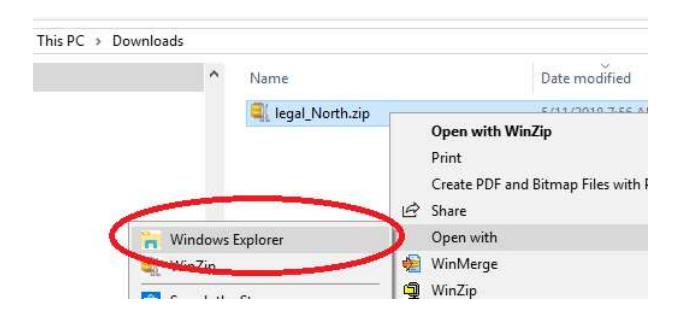

Highlight all the files, right mouse click, and then select Copy off the menu.

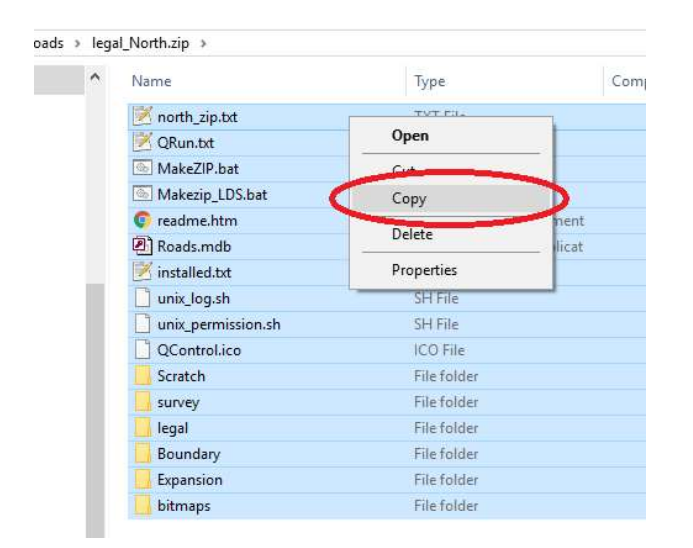

Browse to the Quickmap data folder (determined in Step 1), right mouse click on the Data folder, and select Paste off the menu.

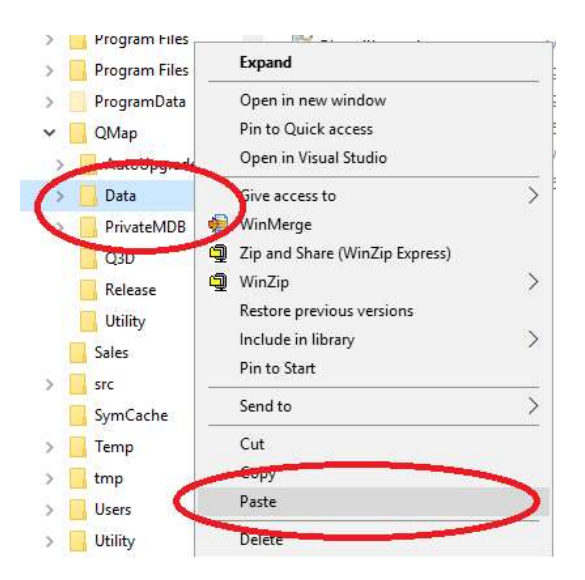

### 5. Delete the file Qmap.LCK

After the files have finished copying, delete the Qmap.LCK file, if this file was created in step 3 above.

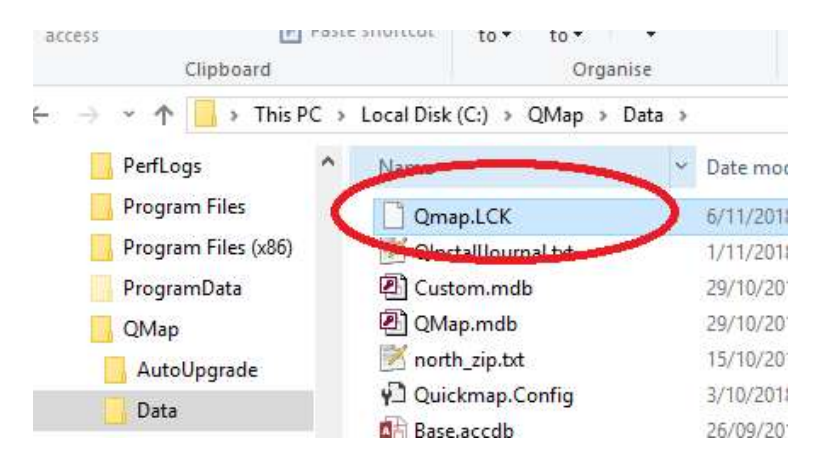

Repeat these instructions for all URL's that have been provided to you by Custom Software Limited.

#### **NOTE**

Data updates are also available using Custom Software's QDownloader.exe and we recommend you use this method, because it is significantly easier to apply an update than the above process. With QDownloader.exe you simply run Qdownloader.exe, and it will do the rest for you. If you would like to receive updates via QDownloader.exe, request this by emailing support@quickmap.co.nz